# **PowerSchool Basics Quick Reference Card**

## **PowerSchool Basics**

Learn the basics of PowerSchool including signing in, basic navigation, searching for students, working with individual students, and using group functions.

## **Sign In**

In the address bar of your browser, type the URL of your server, plus the extension that matches your level of access to PowerSchool:

Administrators: http://[yourserver]/admin

Teachers: http://[yourserver]/teachers

Substitutes: http://[yourserver]/subs

Parent/Student: http://[yourserver]

#### **Searches**

Search for students using symbols to locate the student or students based on matching attributes.

When you create a search command, it consists of three parts:

[Field Name] [Comparator] [What you're looking for]

**first\_name = James**

In the search area of the Start Page, click **View Field List** to see a list of student field names. Use symbols in search commands to compare a value to what you're looking for.

The results of your search will appear in the Current Student Selection area of the Start Page.

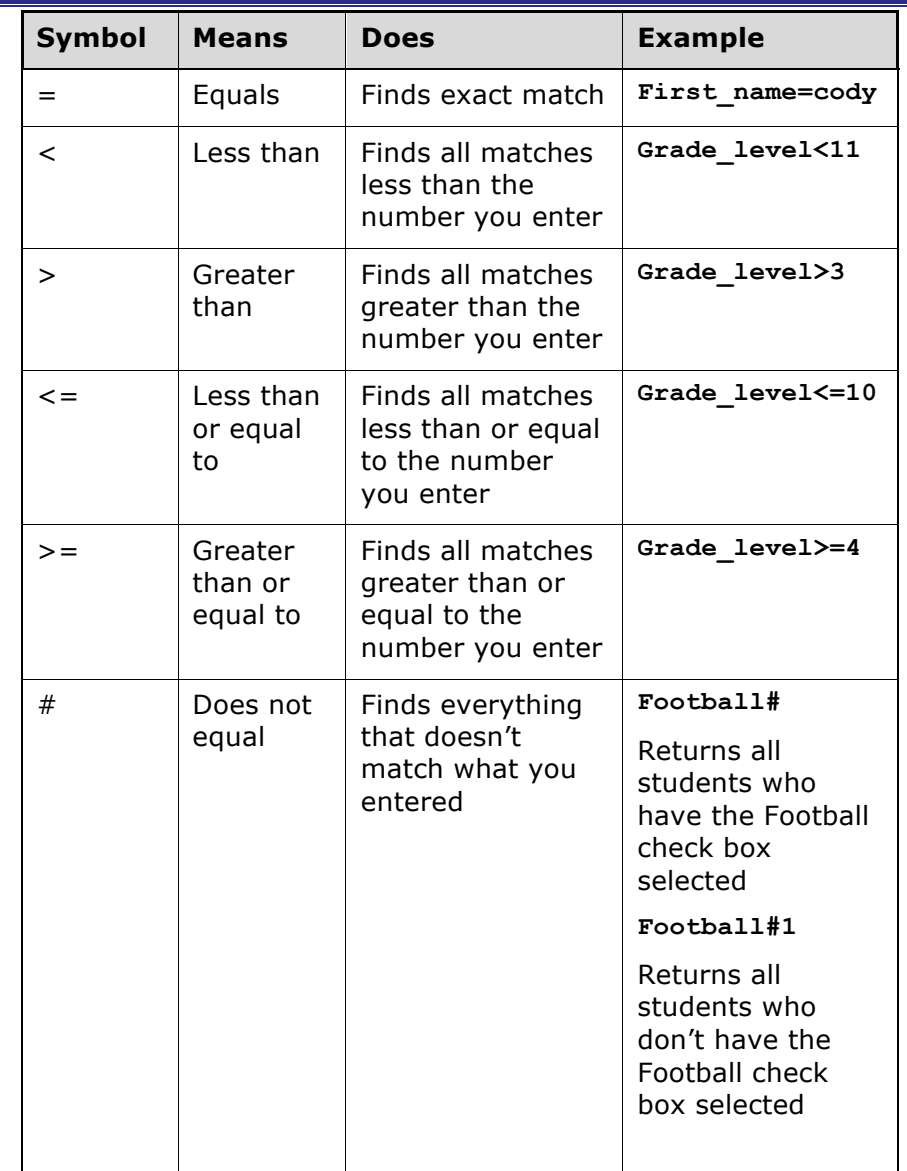

## **PowerSchool Basics**

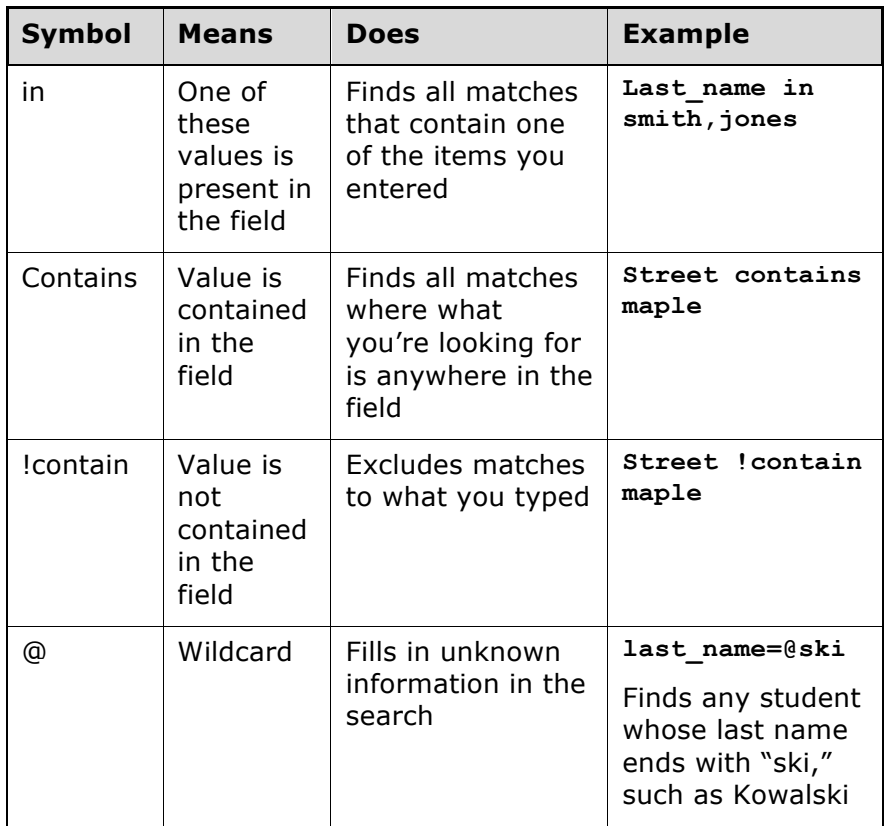

### **Useful Search Commands**

Other commands can be added to a search to filter for student status information.

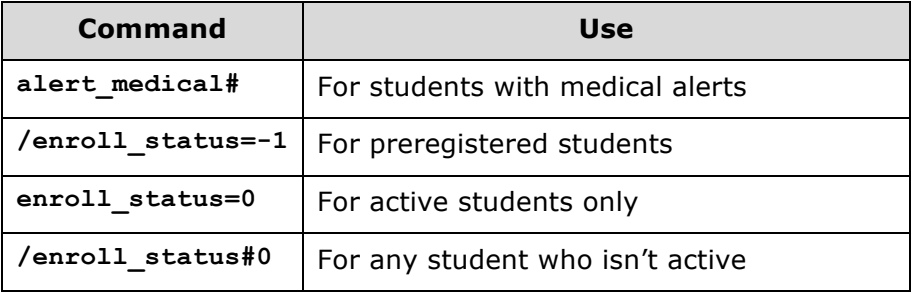

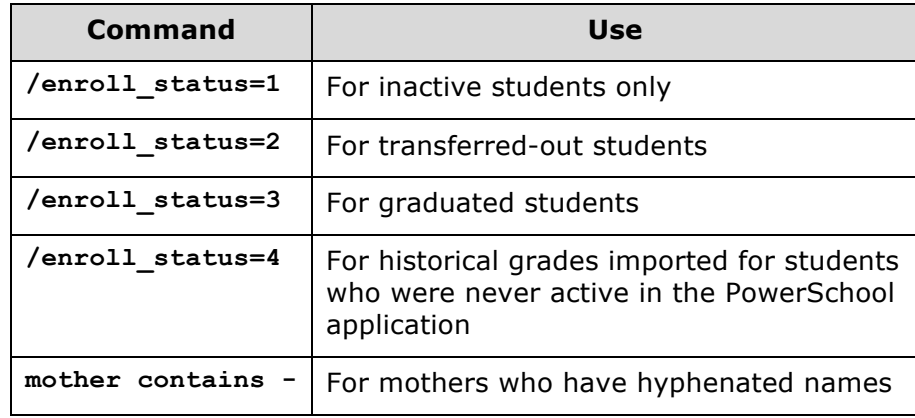

### **Compound Searches**

Use a compound search to combine two or more searches into one and perform multiple searches simultaneously. Separate the search commands with a semicolon (;), which means "and."

Example: **grade\_level=9;street contains Maple**

#### **Advanced Searches**

Use the Advanced search options to refine, add, or subtract from your search results. When you check **Advanced** on the Start Page, you separate your search results from your current selection. Essentially, you can verify that your search worked before making the students the current selection, and perform more searches to customize the current selection further.

- 1. On the Start Page, select a grade level
- 2. Check **Advanced**
- 3. In the search field, delete the search command and enter **football#**
- 4. Press **Enter**

You should have two different groups of students in the results area.

Copyright © 2014 Pearson 2

- 5. Click **Within** to find the students that are listed in both the current selection and the search results, and make those students the current selection
- 6. Click **Add** to add the football players to the current selection of students
- 7. Click **Subtract** to find the students that are listed in both areas, and remove them from the current selection
- 8. Click **Set** to make the football players the current selection and replace the original current selection

## **Selections by Hand**

Once you've selected a group of students, select individual students for a more defined sub-group.

- 1. Below your current selection, click **Select By Hand**
- 2. Clear the Student column header check box
- 3. Select the students you want in your group
- 4. Click **Update Selection**

The students you selected are now your current selection.

## **Stored Searches**

Create a stored search when you know you're going to run the same set of search commands routinely.

- 1. On the Start Page, click **Stored Searches**
- 2. Click **New**
- 3. Give the search a descriptive name
- 4. In the Search instructions box, enter the search commands

For compound searches, enter one command per line.

5. Click **Submit**

6. Click **Run Search** to verify that you entered the search correctly

## **Search Codes**

Use search codes in the first part of a search command. Place a search code in the same position as a PowerSchool field. Also, on the Start Page, click **View Field List** and scroll to the bottom of the field list to see a list of the available search codes

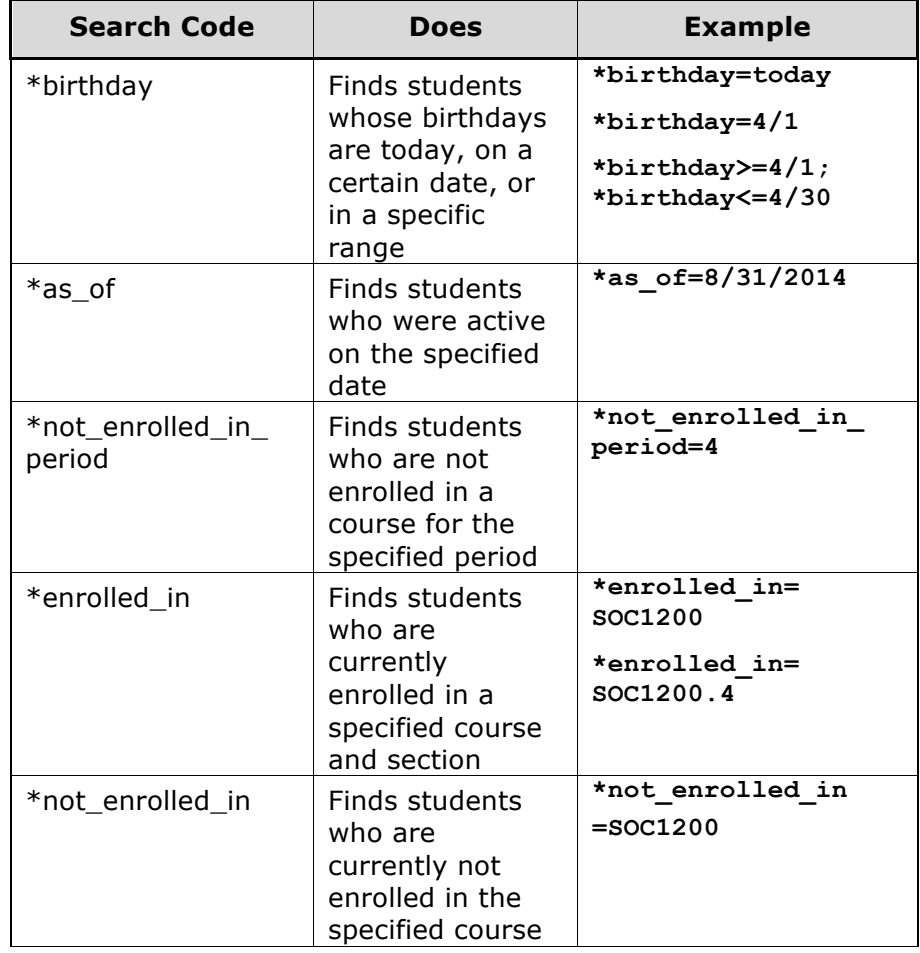

# **PowerSchool Basics**

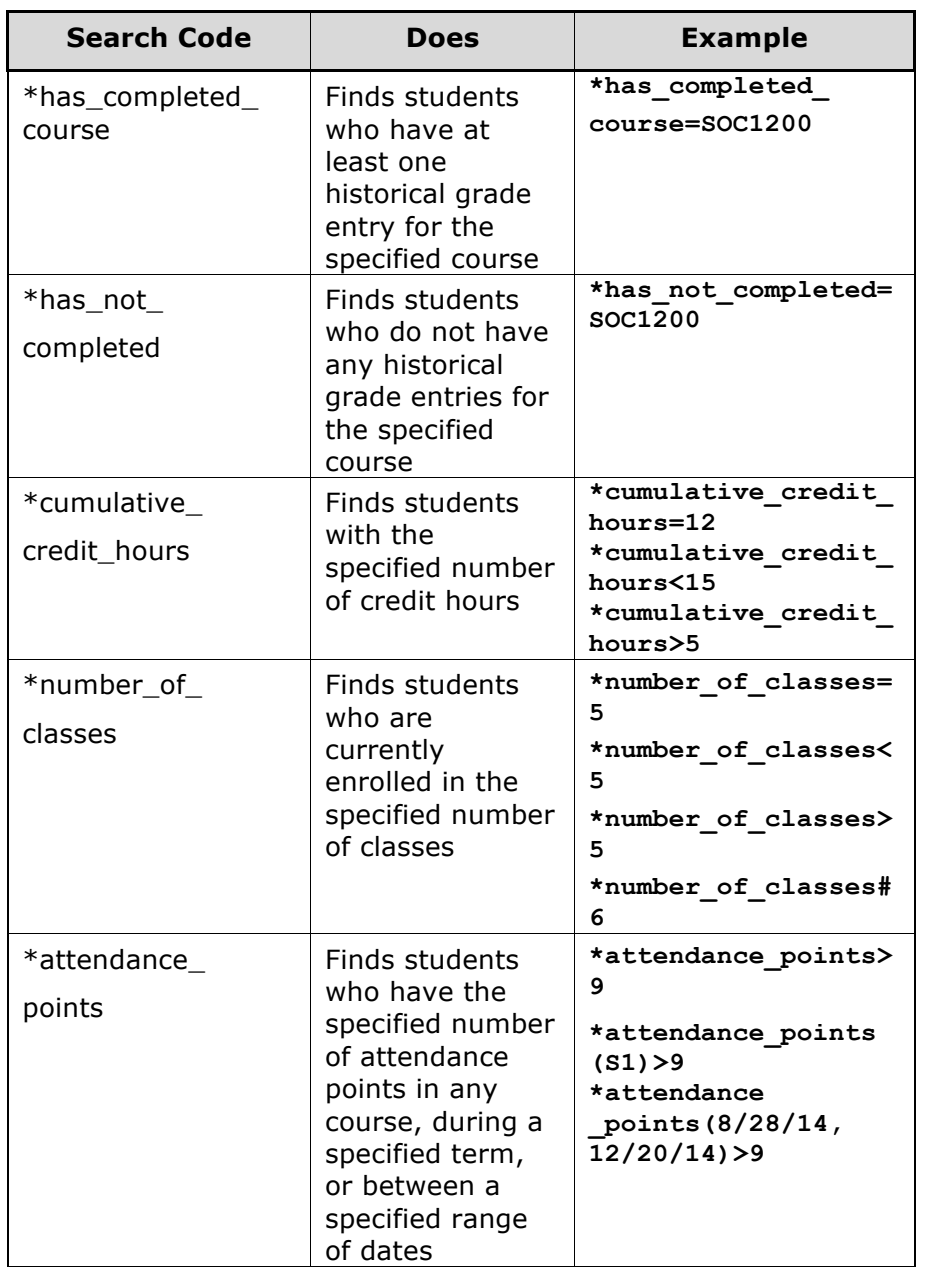

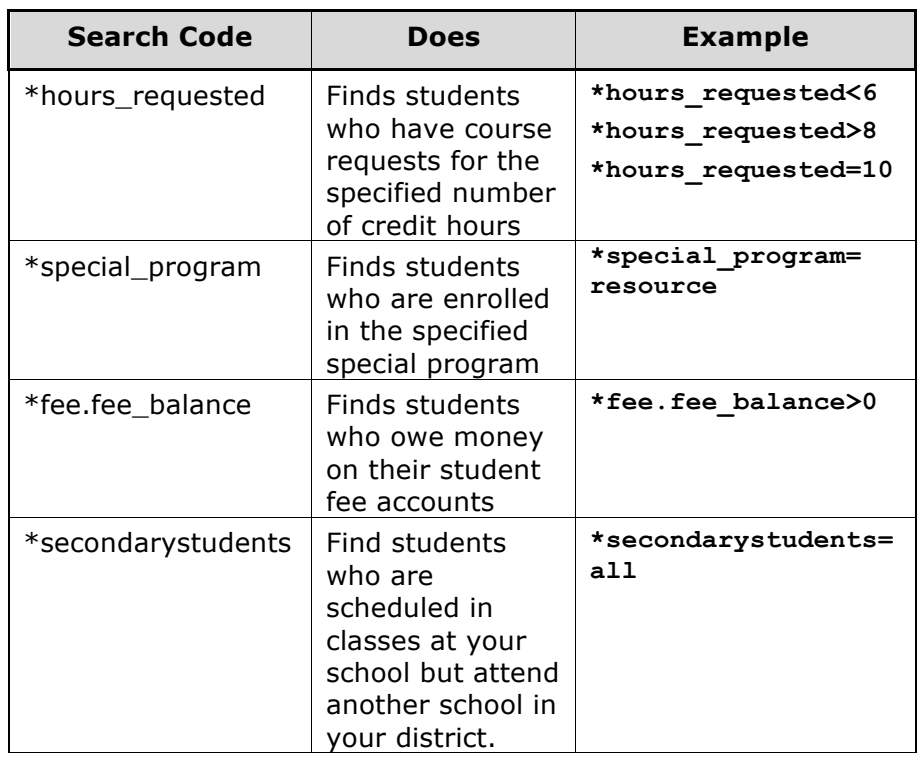

#### **Smart Search**

Smart Search is a PowerSchool auto-completion feature that works with the search field. Once enabled, as you type in the search field, the feature creates a suggestion menu below the field, relating to possible student or staff names, fields, or stored searches. Use the cursor to select your choice, or continue typing in the field.

#### **Enable Smart Search at the District Level**

Smart Search must be enabled first at the district level.

- 1. On the Start Page, click **District** > **Miscellaneous**
- 2. Check **Enable Smart Search**
- 3. Click **Submit**

#### **Enable Smart Search at the School Level**

Once enabled at the district, it must be enabled for each user. Your security settings may affect your ability to enable the feature or the entry choices for the field.

- 1. On the Start Page, click **Personalize** > **Interface**
- 2. Check **Enable Smart Search**
- 3. Check **Include Inactive Student/Staff Results** (optional)
- 4. Click **Submit**

## **More Search Options**

The Start Page contains more options to find students and other users. You've explored the links on the Students tab, but use the Staff tab to find teachers and staff members in your school. Use the Parent tab to find users that have set up PowerSchool Parent Portal accounts.

Another helpful search tool is the Teacher Schedules page. To view individual teacher schedules and class rosters, click **Teacher Schedules** in the main menu and select a teacher. View the teacher's class roster by clicking the enrollment number. Then, make those students the current selection.

## **Individual Students**

Select an individual student to access the student pages. The pages you see will vary based on your security settings.

You'll find a lot of student information, including attendance, grades, demographics, log entries, and class schedules. The information you need will depend on the circumstance, but locating a student is one of the most common requests. Use the following four pages to find current year schedule information:

- Quick Lookup
- Bell Schedule View
- List View

• Matrix View

## **Enter a Log Entry**

Use log entries to create permanent records of student interaction with staff, such as discipline incidents, visits to the nurse's office, or meetings with a counselor. The Log Entries student page contains a list of all the logs for a specific student.

- 1. Search for and select an individual student
- 2. From the student pages menu, click **Log Entries**
- 3. Click **New**

The Date, Time, and Author will populate automatically.

- 4. From the menu, choose a log type
- 5. Choose a subtype
- 6. If entering a discipline log, select a consequence from the menu
- 7. Enter a title for the entry
- 8. In the Log Entry Text box, enter a description for the log entry
- 9. If there is any other state-required information, enter it in the appropriate fields

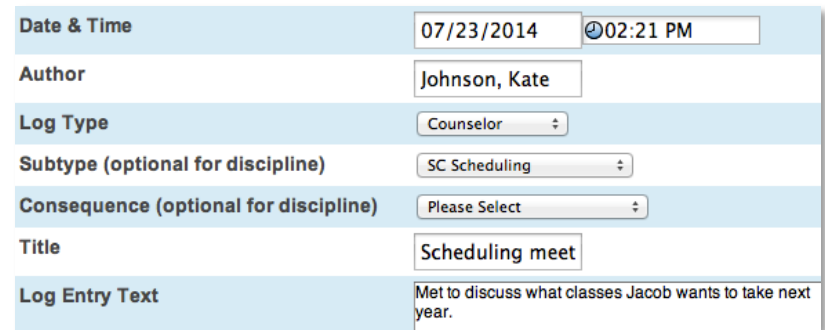

#### 10.Click **Submit**

## **Print a Report for an Individual Student**

Generate a report for a single student using built-in report templates.

- 1. Search for and select a student
- 2. From the student pages menu, click **Print A Report**
- 3. From the "Which report to print" menu, select a report
- 4. Determine the enrollment period if printing schedules, or the time period if printing a fee list
- 5. Select a watermark (optional), and choose when to print (default is ASAP)
- 6. Click **Submit**
- 7. On the Report Queue (System) My Jobs page, click **Refresh** to update the status of your report
- 8. When the status is completed, click **View**

## **Group Functions**

Once you select a group of students, you can perform a wide variety of tasks.

#### **Store a Selection**

Create a stored selection of students when you know you will be working with the same group of students routinely.

- 1. Search for a group of students
- 2. Click the Select Function arrow and choose **Save Stored Selection**
- 3. Give the selection of students a descriptive name, such as **Top Students** or **Discipline Watch**
- 4. From the list of options, select **SAVE the current selection with a new name**

5. Click **Submit**

The new selection appears in the list below the options.

#### **List Students**

Use List Students to create a quick report of student information by selecting specific fields.

- 1. Search for a group of students
- 2. Click the Select Function arrow and choose **List Students**
- 3. Enter a Report Title, such as **Student Helpers**
- 4. Type a field name, or click **Fields** and select a field from the Fields list
- 5. Enter a name for the column title

For example, if you added **lastfirst** under Field Name for column 1, then enter **Name** under Column Title for column 1.

- 6. Specify what additional columns you want on the list by adding more field names and column titles
- 7. Select **Gridlines** if you want lines between rows and columns
- 8. Indicate which field you want to sort the list by
- 9. Click **Submit**

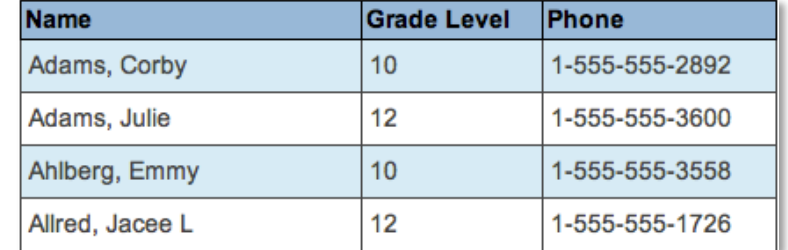

## **Print Mailing Labels**

Print mailing labels directly from PowerSchool for an efficient way to mass mail students.

- 1. Search for a group of students
- 2. Click the Select Function arrow and choose **Print Mailing Labels**
- 3. From the menu, choose the mailing label layout to print
- 4. Select how many pages to print, the sort order, and when to print the report
- 5. Click **Submit**
- 6. When the status is completed, click **View**

### **Perform a Quick Export**

Export students and specific information to work with data in an external spreadsheet application.

- 1. Search for a group of students
- 2. Click the Select Function arrow and choose **Quick Export**
- 3. In the text entry box, enter the field names for the information that you want to export (one per line)
- 4. Click **Fields** if you want to see a list of field names

#### Export the 88 selected students

Student Number LastFirst grade level \*GPA

5. When you are finished, click **Submit**

Save and open the file with a spreadsheet application.

#### **View Student Screens**

- 1. Search for a group of students
- 2. Click the Select Function arrow and choose **Student Screens**
- 3. From the menu, choose the desired student page you wish to view for your selection of students
- 4. Click **Submit**
- 5. Click a student's last name from the left menu
- 6. Continue clicking the last name of each student you want to view